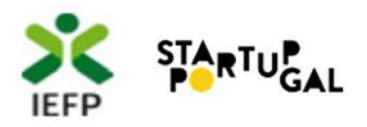

# Empreende XXI

# **Guia de Apoio à apresentação de candidaturas para a credenciação de Entidades de Acompanhamento**

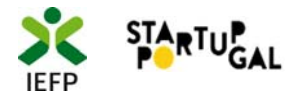

### **ÍNDICE**

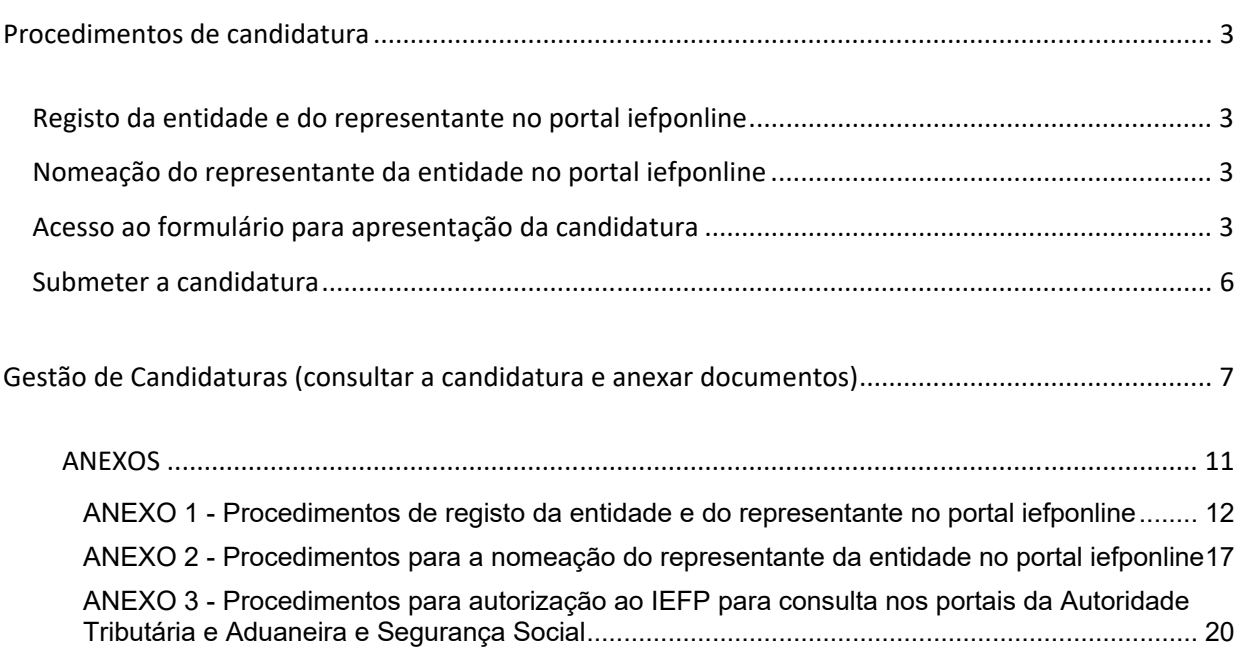

Para resposta a **dúvidas ou pedidos de esclarecimentos:**

Centro de Contacto ‐ telefone: 300 010 001 ou 215 803 555 (todos os dias úteis, das 9h00 às 19h00)

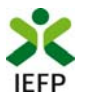

### Procedimentos de candidatura

Para apresentação de candidatura à credenciação de Entidades de Acompanhamento na medida Empreende XXI é necessário efetuar os seguintes procedimentos no do iefponline:

- Efetuar o registo (se não o tiver ainda realizado) da entidade e do representante que irá apresentar e gerir as candidaturas da entidade
- Efetuar a nomeação do representante, se ainda não o tiver nomeado
- Apresentar a candidatura através do envio do formulário de candidatura devidamente preenchido.

**Importante! Caso a entidade não pertença à Rede Nacional de Incubadoras e Aceleradoras, não é possível apresentar a candidatura**, uma vez que apenas essas entidades podem obter a credenciação como Entidade de Acompanhamento no âmbito da medida Empreende XXI.

### **Registo da entidade e do representante no portal iefponline**

Para apresentação de candidatura, a entidade e o seu representante devem estar registados no portal iefponline. Para o efeito devem ser efetuados os procedimentos descritos no anexo 1 deste documento.

**Importante!** A autenticação no iefponline é **efetuada apenas com as credenciais da Segurança Social Direta**. Caso ainda não tenha senha solicite a sua. Pode também efetuar autenticação por Cartão de Cidadão e Chave Móvel Digital.

### **Nomeação do representante da entidade no portal iefponline**

Para além de ser necessário que o representante da entidade esteja registado no portal iefponline, a entidade deve efetuar a sua nomeação nesse portal realizando os procedimentos descritos no anexo 2 deste documento.

### **Acesso ao formulário para apresentação da candidatura**

A apresentação de candidatura para credenciação das Entidades de Acompanhamento no âmbito da medida Empreende XXI é efetuada no iefponline, nos períodos definidos pelo IEFP e publicitados no Portal (www.iefp.pt), através do preenchimento e submissão do respetivo formulário, cujo acesso deve ser efetuado da seguinte forma:

**1º O representante (devidamente registado e nomeado) deve entrar na área de gestão do portal do** iefponline **e efetuar a sua autenticação:** 

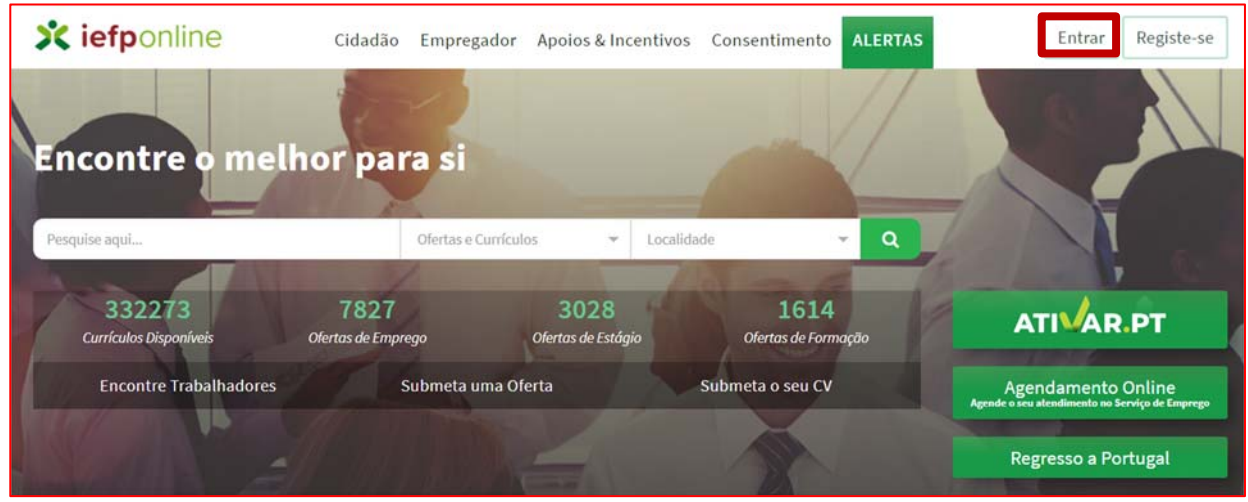

### **Figura 1**

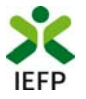

### **2º Escolher o perfil de utilização**

Para apresentar o pedido de apoio, após efetuar a autenticação, **deve** em primeiro lugar (na área de gestão do iefponline), **escolher o perfil de utilização** como representante conforme exemplo a seguir apresentado:

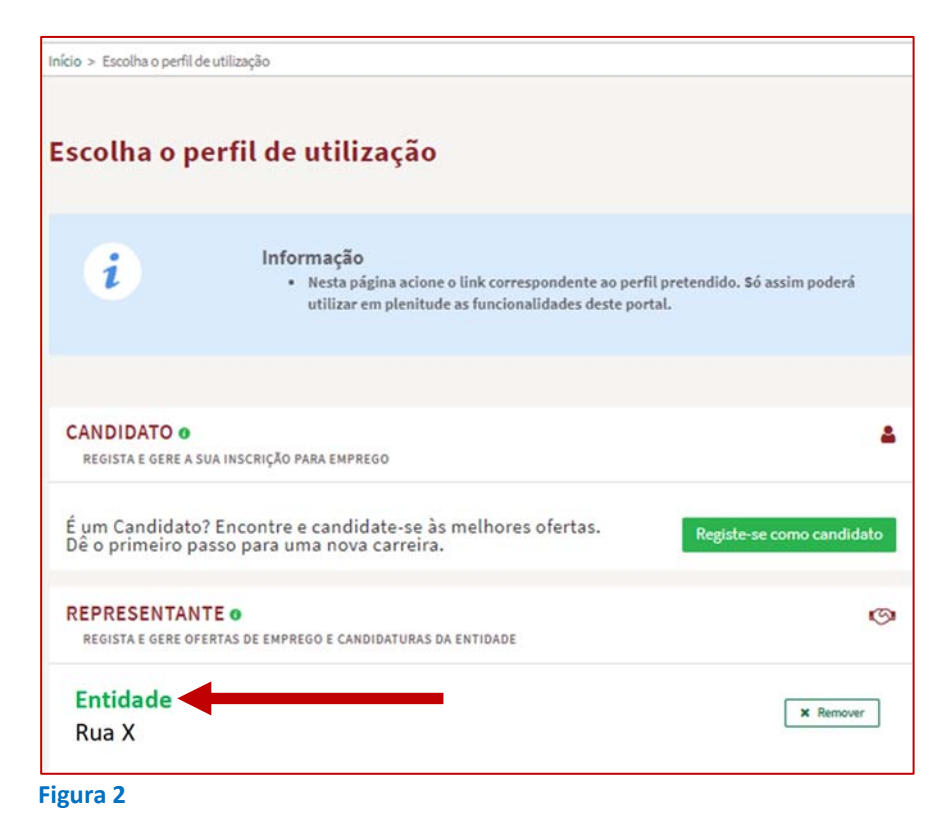

**3º Na área de gestão**, **escolher a opção "Candidaturas e Apoios" e, no separador "Outros", "clicar" no símbolo , e selecionar a medida**:

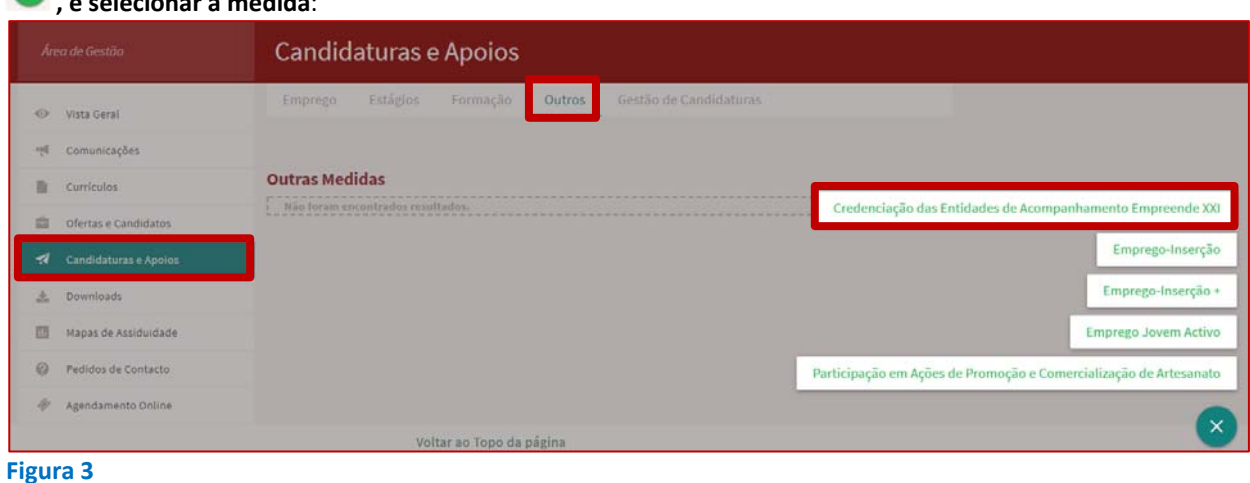

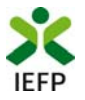

**Em alternativa, na opção "Apoios e Incentivos" escolher "Outros Apoios", desde que tenha selecionado previamente o perfil de representante** (ver passo 2º na página anterior)**:** 

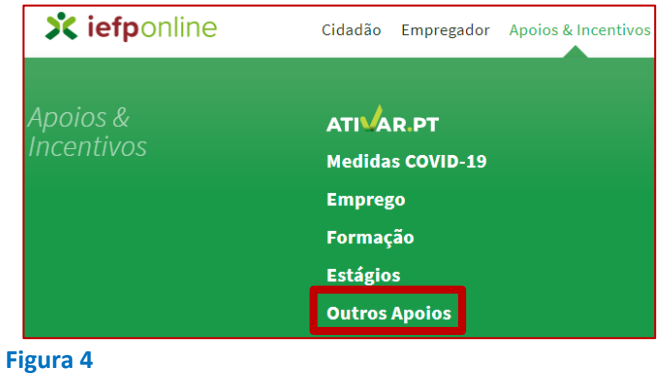

**Na página seguinte, escolher "Mais informação":** 

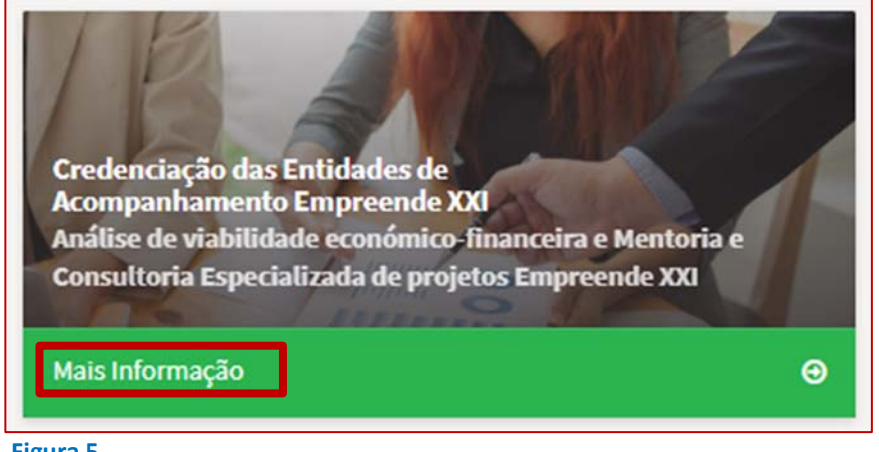

**Figura 5** 

**4º De seguida, descarregar o Formulário de candidatura para preenchimento do mesmo:** 

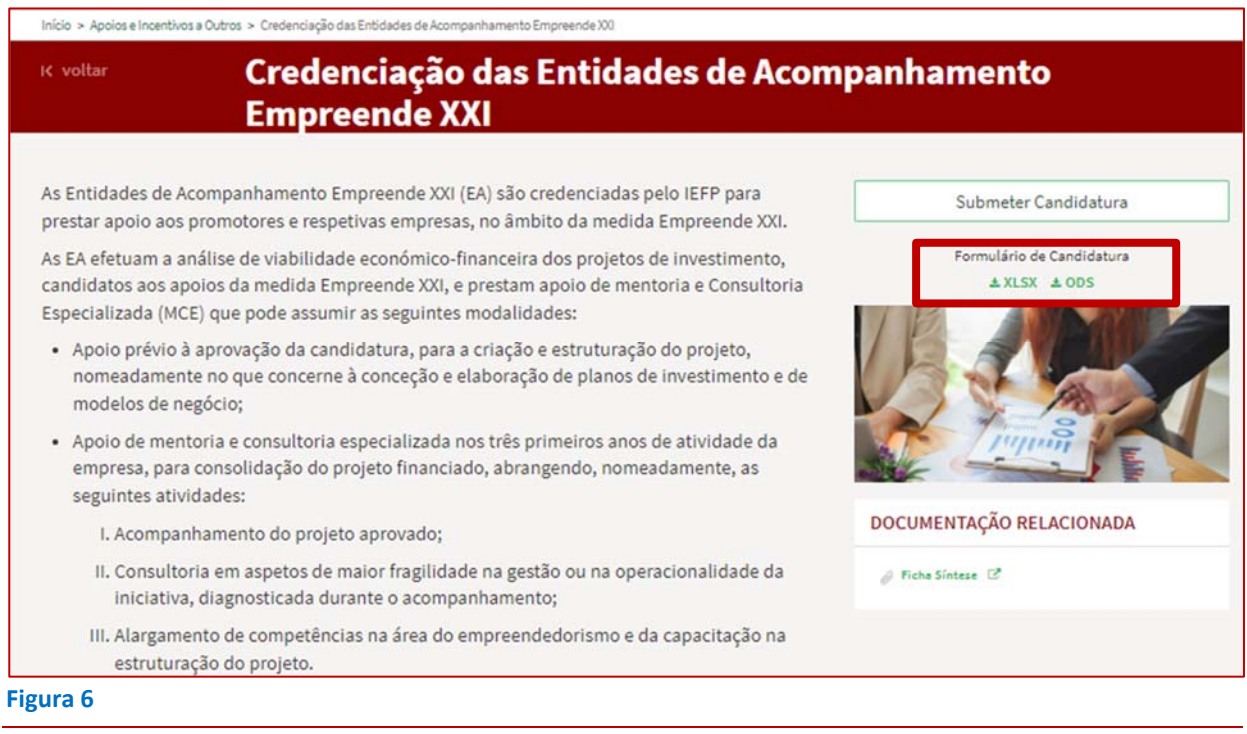

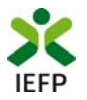

### **Submeter a candidatura**

Na mesma página onde foi obtido o formulário de candidatura, deve acionar o botão «Submeter candidatura»:

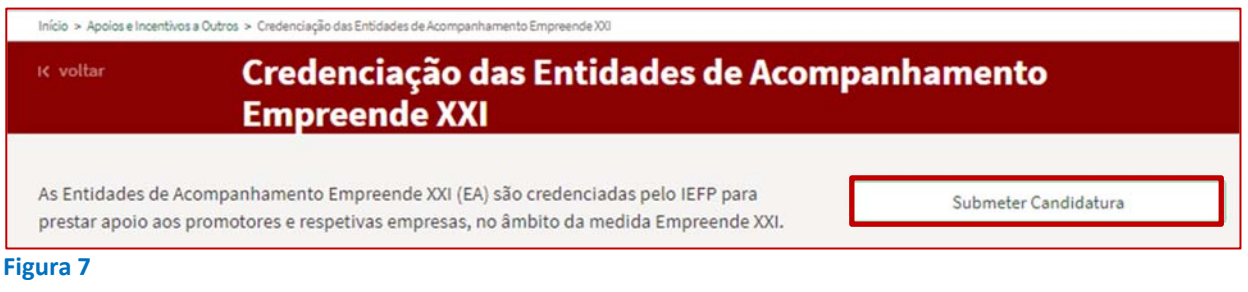

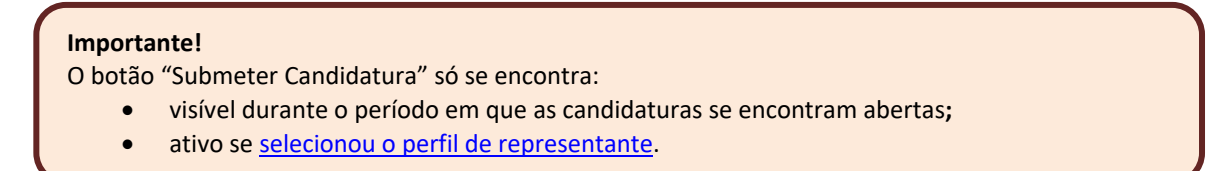

Caso a entidade não pertença à Rede Nacional de Incubadoras e Aceleradoras, não é possível submeter a candidatura, uma vez que apenas essas entidades podem obter a credenciação como Entidade de Acompanhamento no âmbito da medida Empreende XXI:

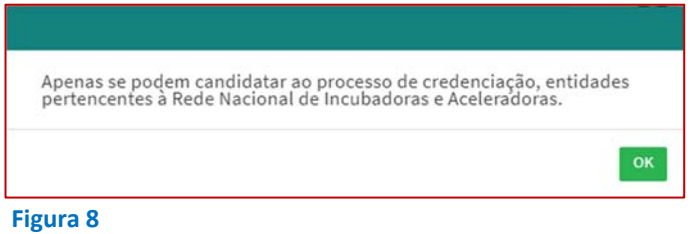

Se a entidade pertencer à Rede Nacional de Incubadoras e Aceleradoras, após acionar o botão "Submeter candidaturas", **deve escolher, no seu computador, o ficheiro relativo ao formulário de candidatura** devidamente preenchido, com o formato \*xlsx, \*.xls, \*ods, com tamanho até 2 MB e carregar no botão "**Submeter**":

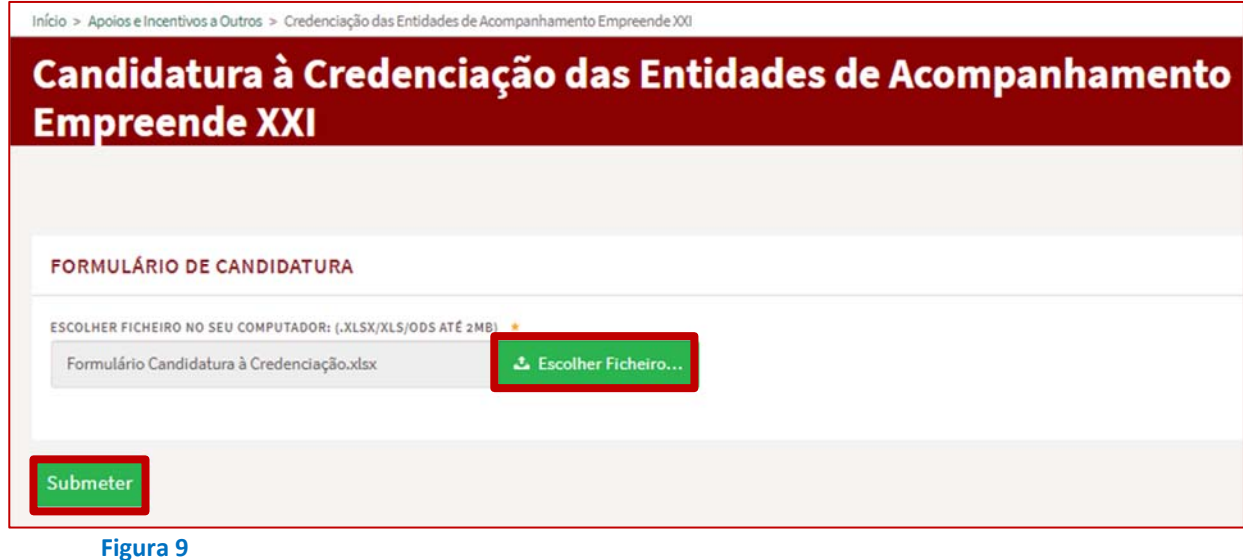

**Empreende XXI** – **Guia de Apoio à apresentação de candidatura à credenciação de Entidades de Acompanhamento |** Página 6 de 21 **VOLTAR AO ÍNDICE**

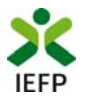

Se não existirem erros **é emitida a mensagem de confirmação** abaixo apresentada.

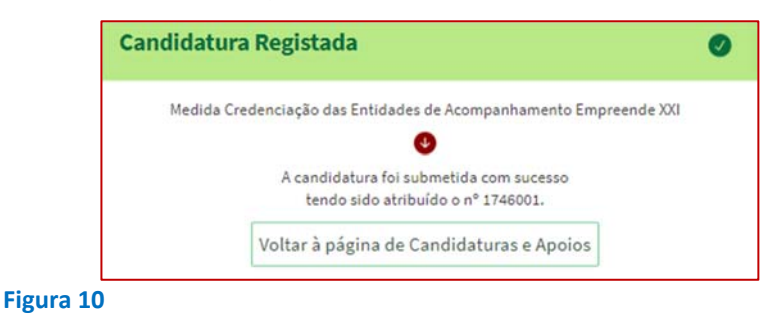

**Importante! ‐** Nos casos em que já submeteu uma candidatura à Medida e efetue a submissão de uma nova candidatura, esta será invalidada pelo IEFP, se a candidatura anterior ainda não estiver validada pelo IEFP, ou seja, se estiver no Estado Submetido na lista das candidaturas submetidas.

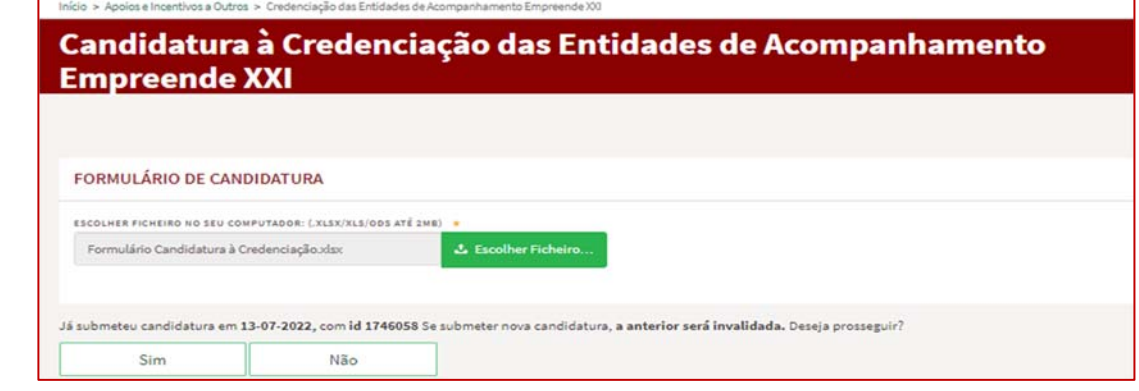

**Figura 11** 

### Gestão de Candidaturas (consultar a candidatura e anexar documentos)

Na área de gestão no iefponline, em Candidaturas e Apoios, na opção "Gestão de Candidaturas", são listadas as candidaturas a Medidas de Emprego, como é o caso da candidatura para a Credenciação das Entidades de Acompanhamento da medida Empreende XXI.

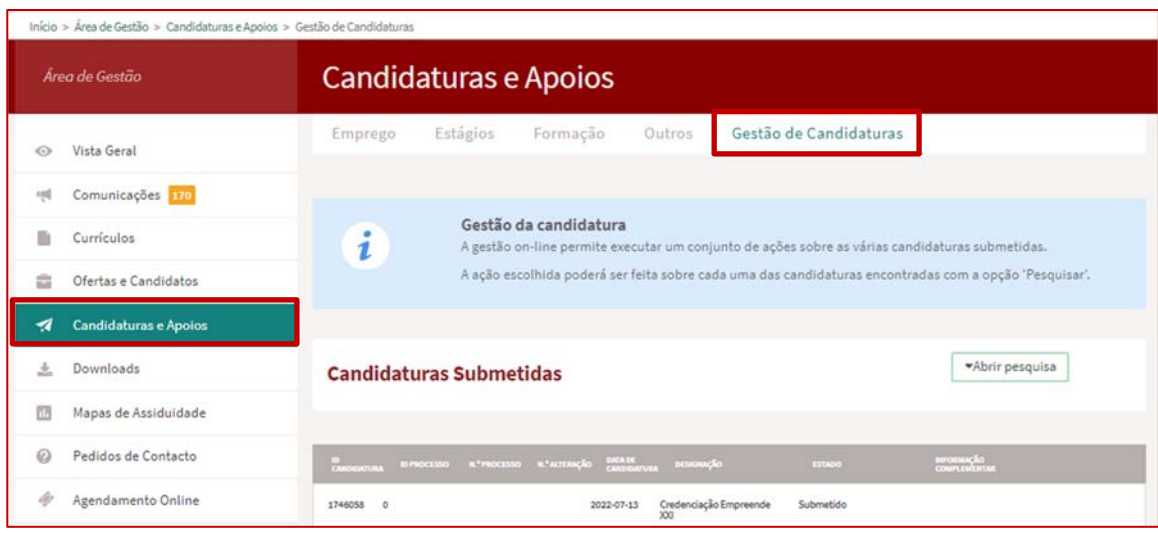

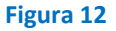

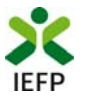

Na opção de Gestão de Candidaturas, **pode ainda anexar documentos necessários à aprovação da candidatura** como é o caso dos:

- Comprovativos de não Dívida à Segurança Social;
- Comprovativos de não Dívida à Autoridade Tributária e Aduaneira.

Para o efeito, na Ação a Executar deve escolher a opção "Anexar documentos à candidatura" e acionar o botão Pesquisar:

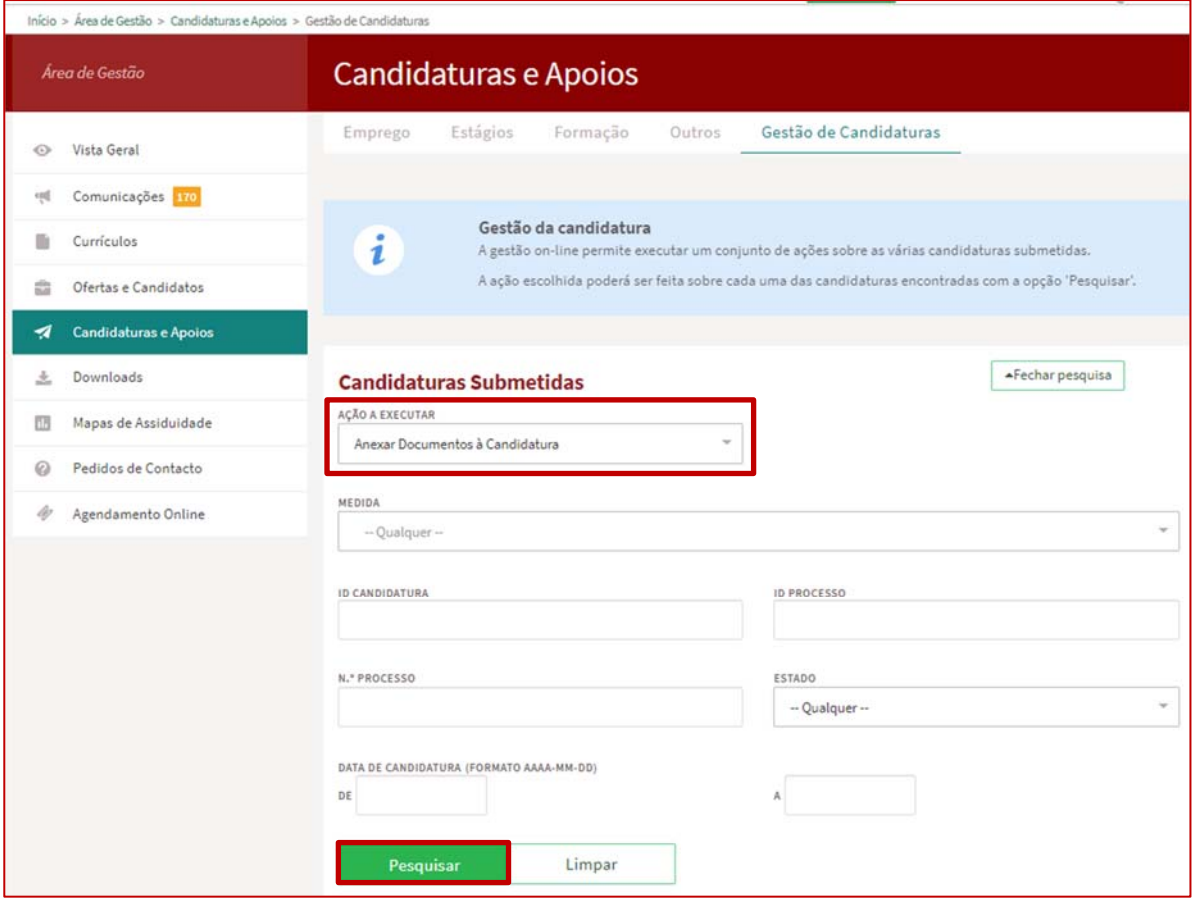

### **Figura 13**

De seguida deve acionar o botão "Anexar documentos":

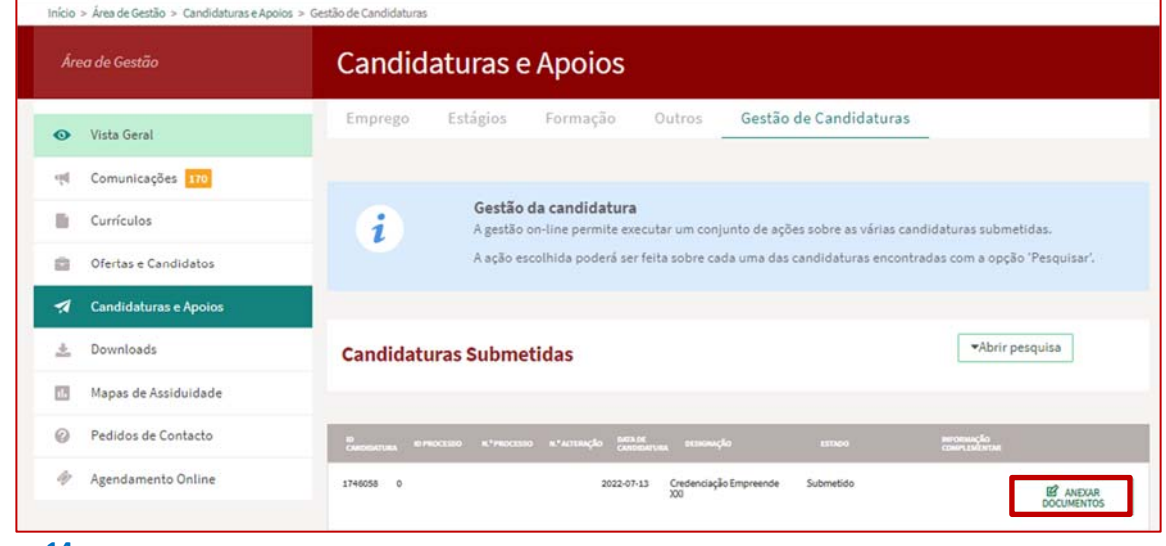

**Figura 14** 

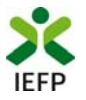

A seguir deve acionar o botão "Novo documento", indicar o tipo de documento, escolher o ficheiro do seu computador e submeter o documento:

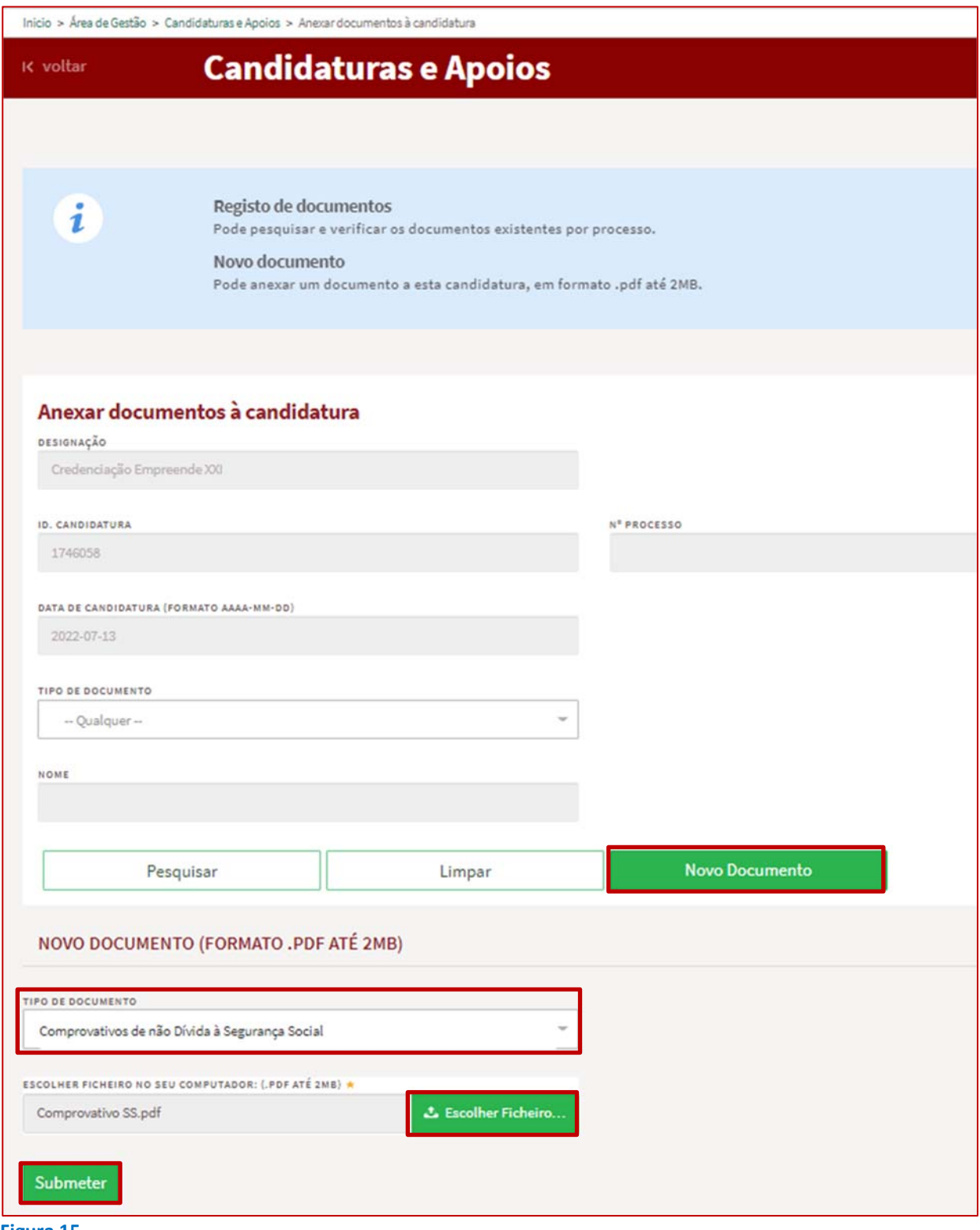

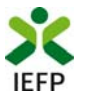

Após anexação de cada documento é emitida a mensagem de sucesso abaixo apresentada:

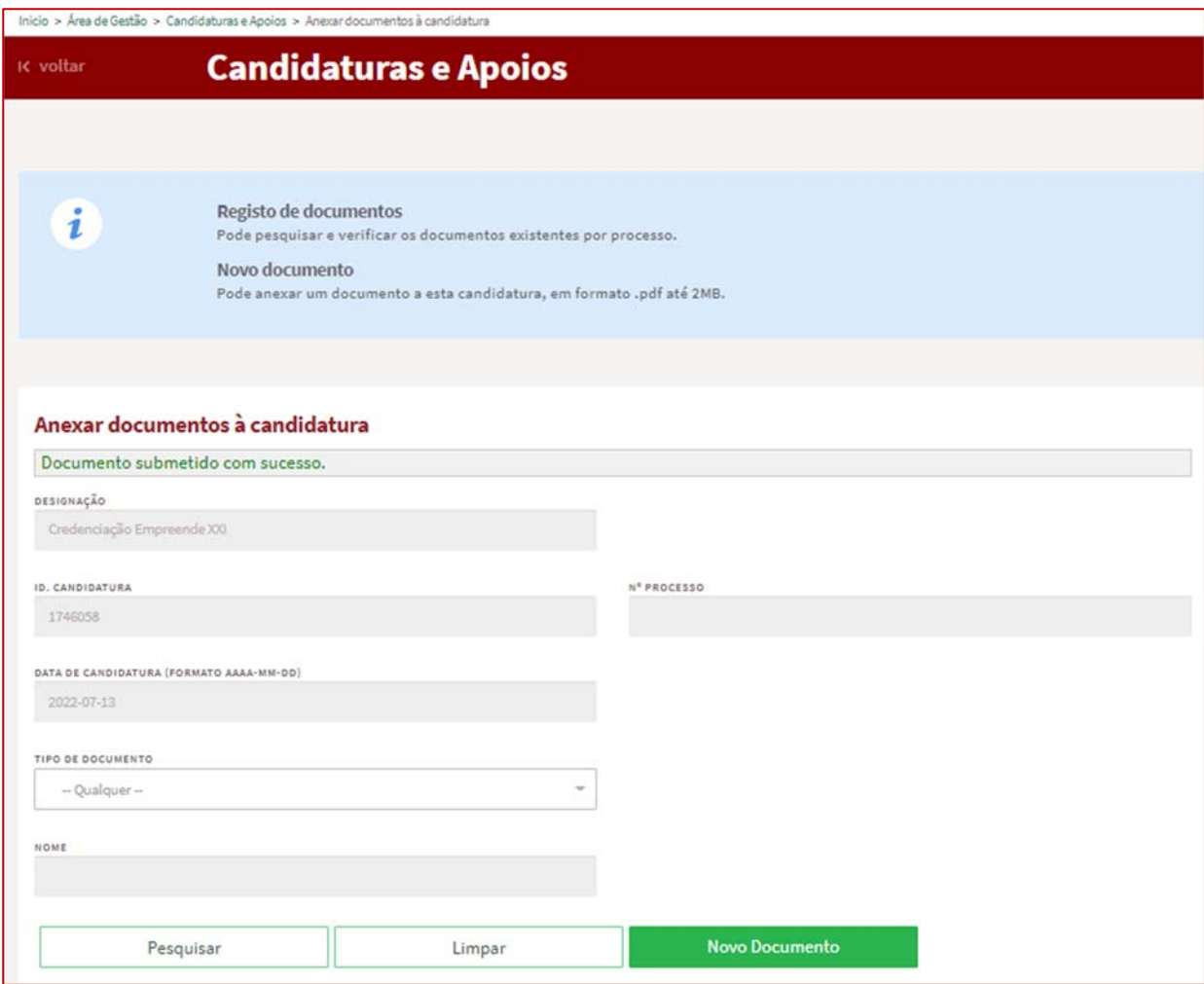

**Figura 16** 

**Importante! ‐ –** Em alternativa à anexação das certidões regularizadas perante a Segurança Social e a Autoridade Tributária e Aduaneira **poderá conceder autorização ao IEFP para consulta da sua situação perante estes organismos**.

Essa autorização requer que **efetue, obrigatoriamente, os procedimentos descritos no anexo 3 deste Guia**.

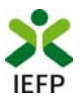

# **ANEXOS**

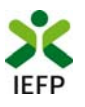

# **ANEXO 1 ‐ Procedimentos de registo da entidade e do representante no portal iefponline**

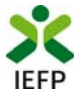

Os registos no portal iefponline, para a entidade e para o representante da mesma, são efetuados através da autenticação Segurança Social Direta (SSD), de acordo com os procedimentos a seguir descritos:

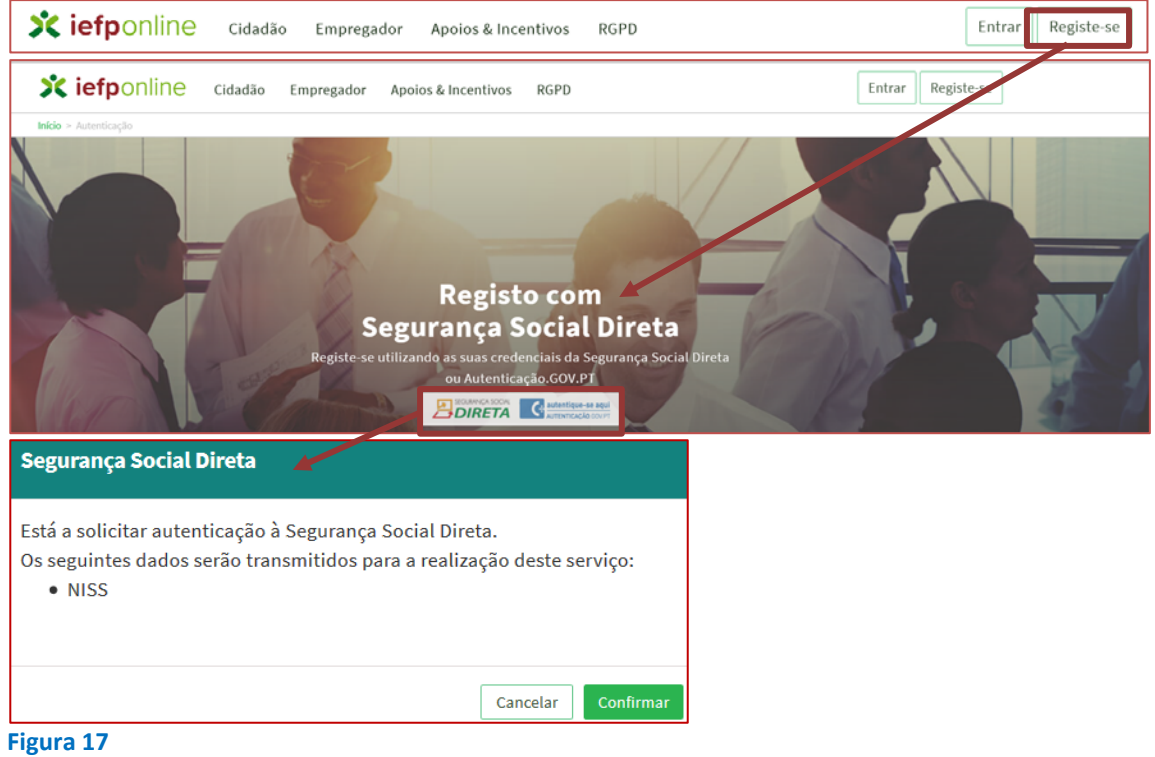

De seguida, é redirecionado para a página de autenticação da Segurança Social Direta:

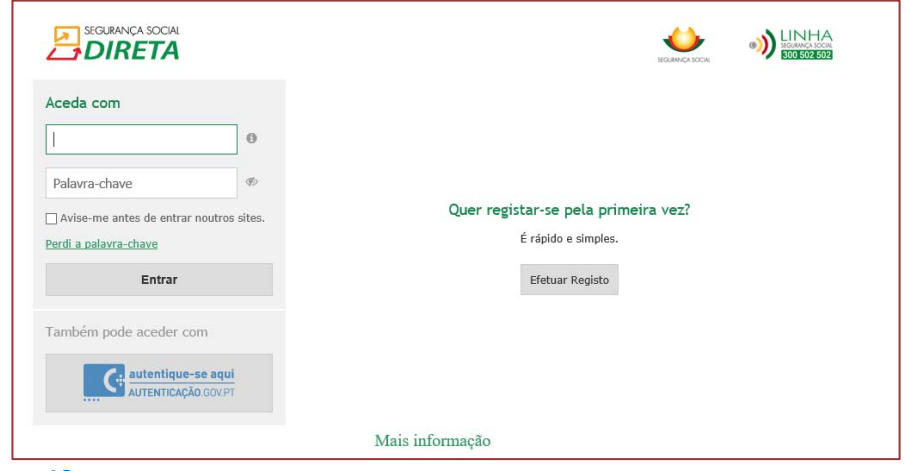

### **Figura 18**

**Importante!** Caso não tenha senha na Segurança Social Direta deve escolher a opção de registo e aguardar o envio da senha. A Segurança Social vai enviar um código de verificação que lhe permitirá definir a sua palavra-chave. Confirme como pretende receber o código de verificação: Por correio eletrónico ou Por SMS (mensagem escrita para o telemóvel).

Se os contactos que indicou são ambos diferentes dos existentes ou se não tiver contactos registados na Segurança Social, surge apenas a opção Por Carta‐Pin. Nesta situação, ser‐lhe‐á enviado um Código de Verificação por Carta‐Pin, para a morada que consta na Segurança Social.

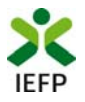

Após autenticação é redirecionado para a página de novo registo de utilizador para confirmar o seu e‐mail:

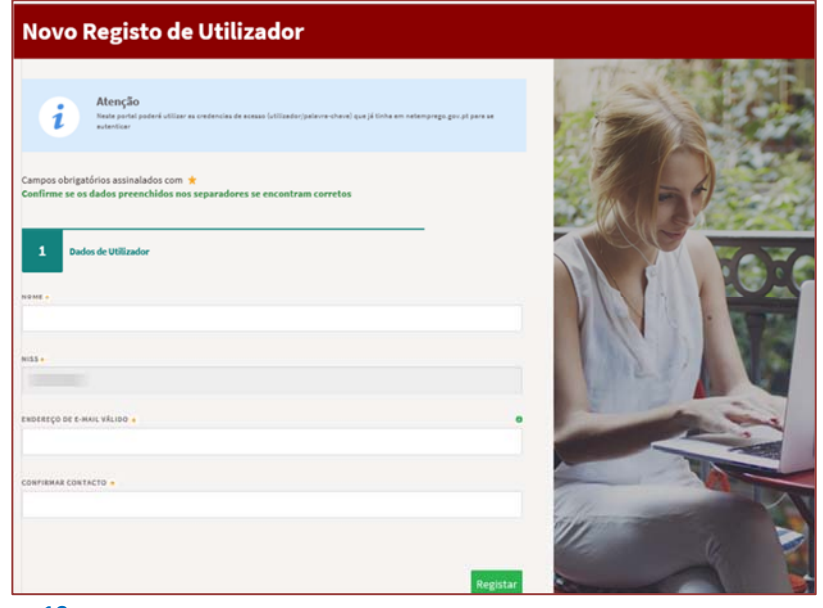

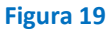

Recebe mensagem de confirmação de registo com indicação de envio de confirmação para o e‐mail:

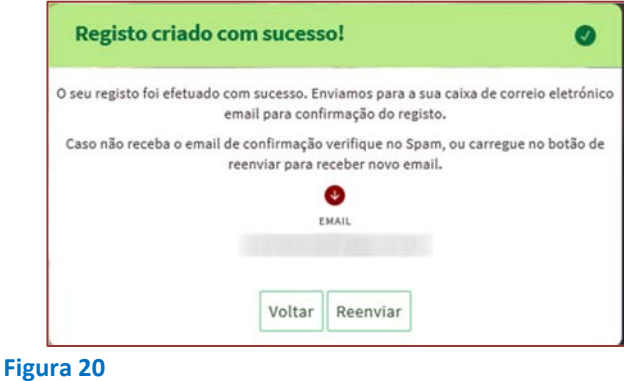

No seu e‐mail, deve confirmar o link enviado para confirmação do registo no iefponline:

Está prestes a concluir a criação do seu registo de utilizador no lefponline.

De modo a confirmar o seu registo carregue aqui.

Em caso de dúvidas, questões ou comentários, por favor contacte-nos através

- Do Centro de Contacto 300 010 001 ou 215 803 555 (disponível todos os dias úteis, das 9 às 19 horas)
- $\bullet$ Da página e-Balcão, disponível no portal do IEFP.

Este email foi enviado por um sistema automático.

Por favor, não responda a este email. Obrigado

### **Figura 21**

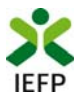

Após confirmação do registo, surge a mensagem abaixo, na qual deve clicar em "Entrar":

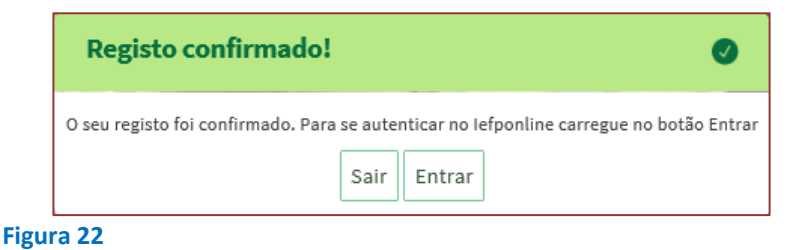

Volta a selecionar a opção de autenticação na Segurança Social Direta e confirma a mensagem abaixo apresentada

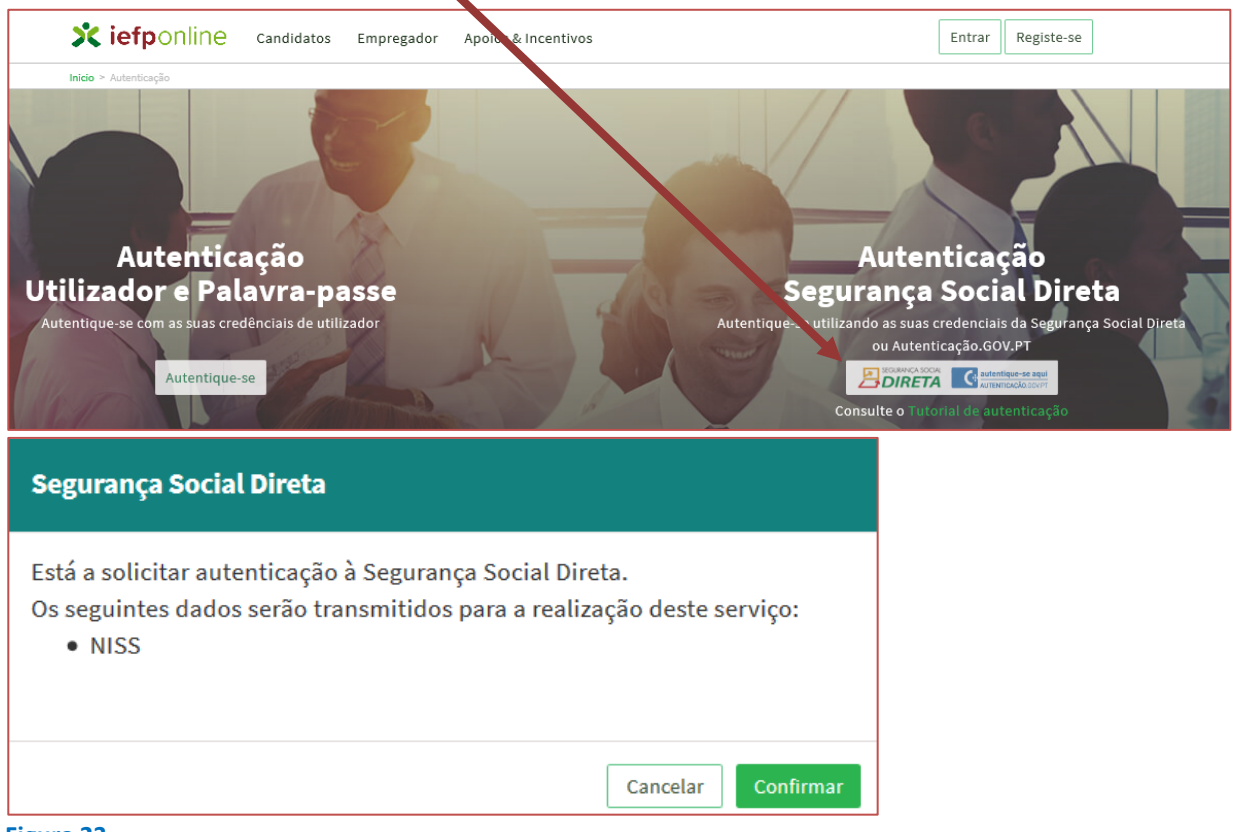

**Figura 23** 

De seguida, visualiza a informação referente ao seu perfil:

**NISS iniciado por 2 ‐ Pessoa coletiva (Pública ou Privada)** 

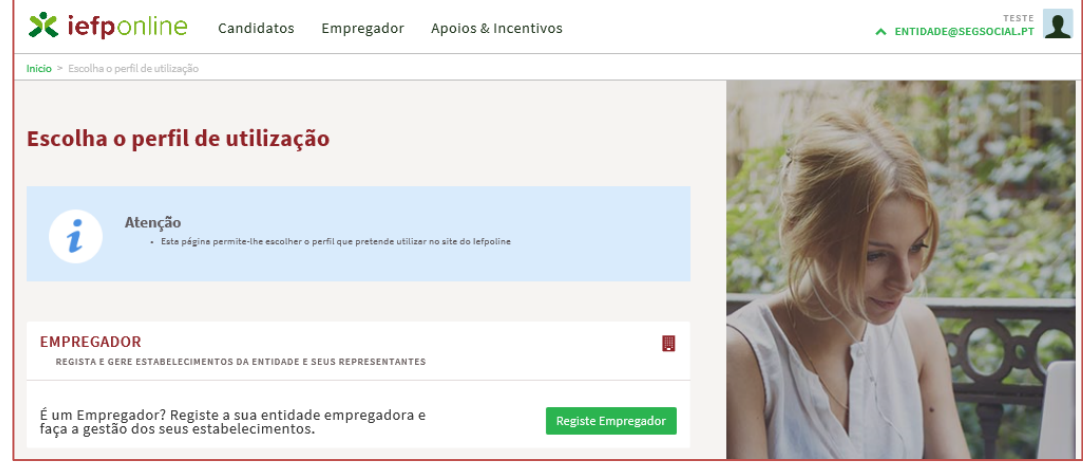

**Figura 24** 

**Empreende XXI** – **Guia de Apoio à apresentação de candidatura à credenciação de Entidades de Acompanhamento |** Página 15 de 21 **VOLTAR AO ÍNDICE**

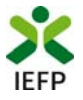

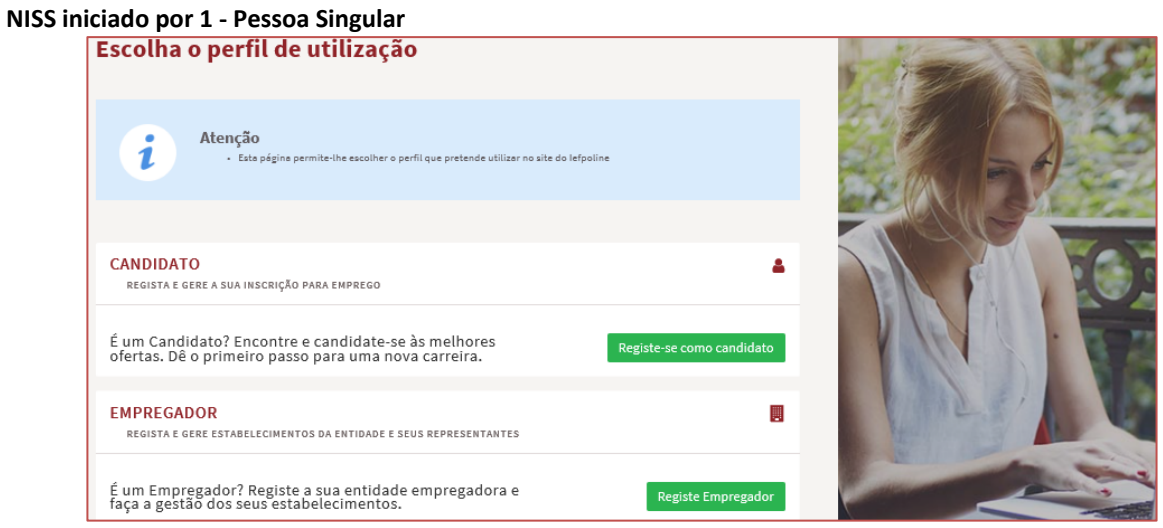

**Figura 25** 

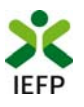

# **ANEXO 2 ‐ Procedimentos para a nomeação do representante da entidade no portal iefponline**

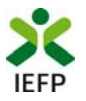

A nomeação do representante da entidade é efetuada portal *iefponline* da seguinte forma:

 Autenticar‐se via Segurança Social Direta com o NISS da entidade (iniciado por 1 – Empregador em nome individual ou 2 – Pessoa coletiva).

Após autenticação visualiza a página "Vista geral", na qual deve escolher a opção "Gestão de representantes":

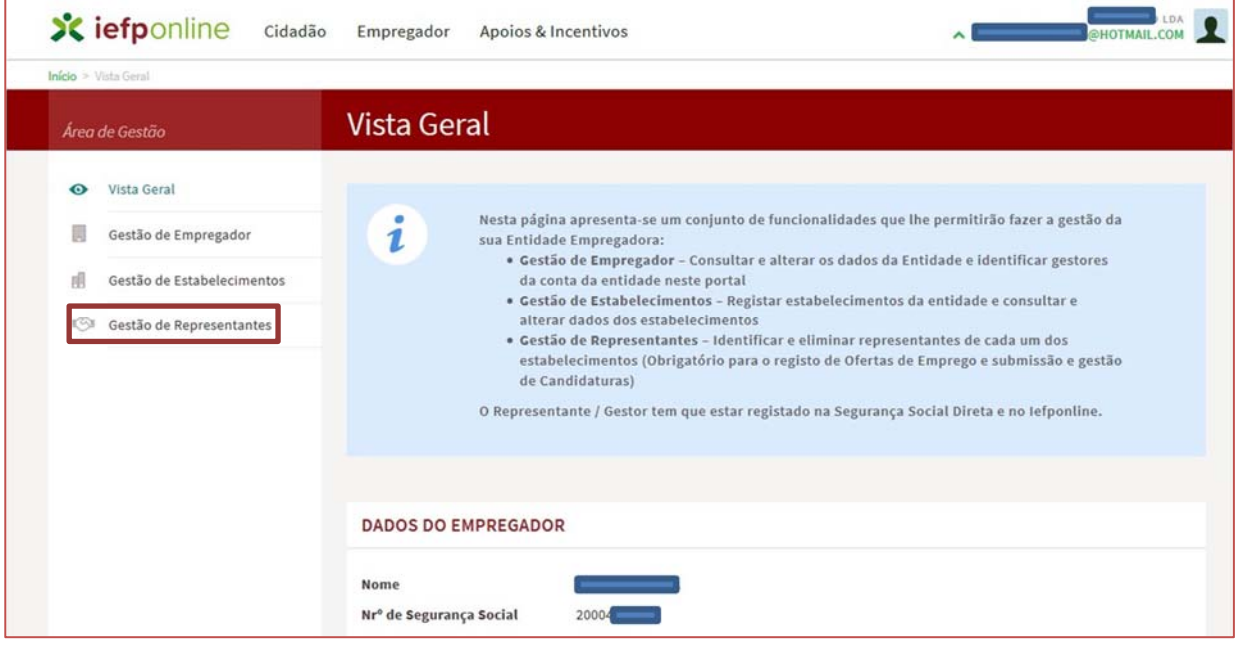

**Figura 26** 

 Na página da "Gestão de representantes" deve acionar o botão "Representantes", no estabelecimento para o qual quer indicar o representante:

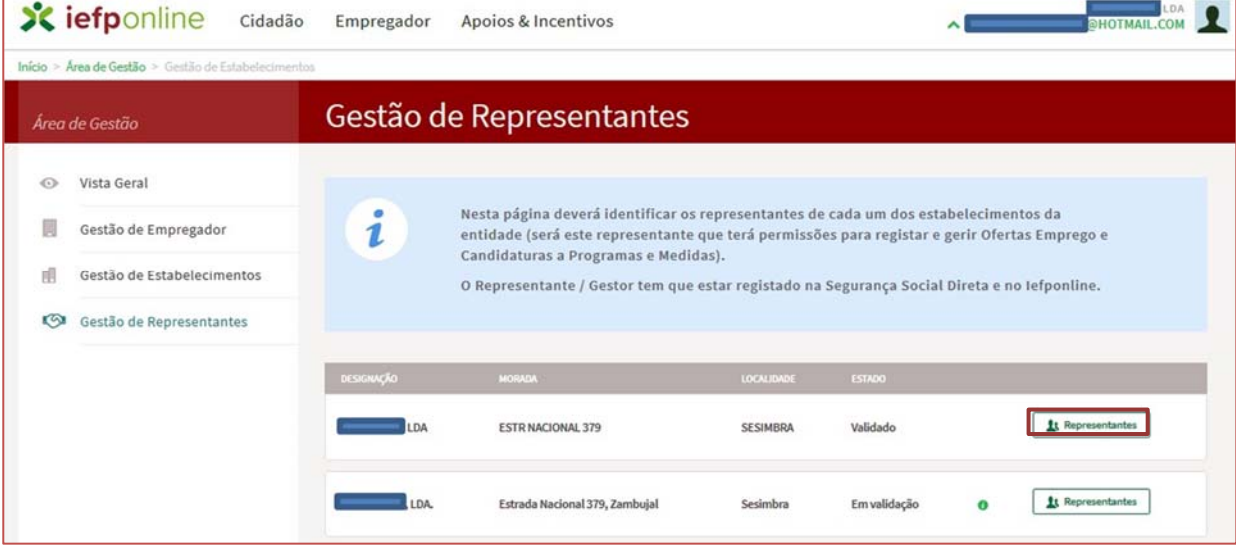

**Figura 27** 

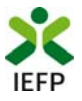

Na página seguinte deve escolher "Adicionar":

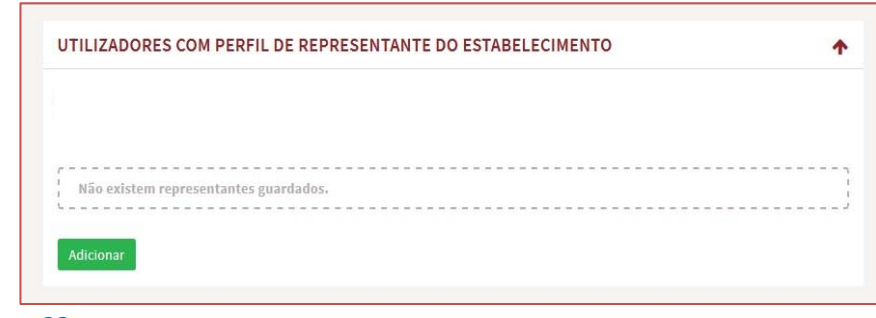

**Figura 28** 

- De seguida, deve:
	- o Inserir o NISS da pessoa singular à qual quer atribuir o perfil de representante;
	- o Clicar em Pesquisar:

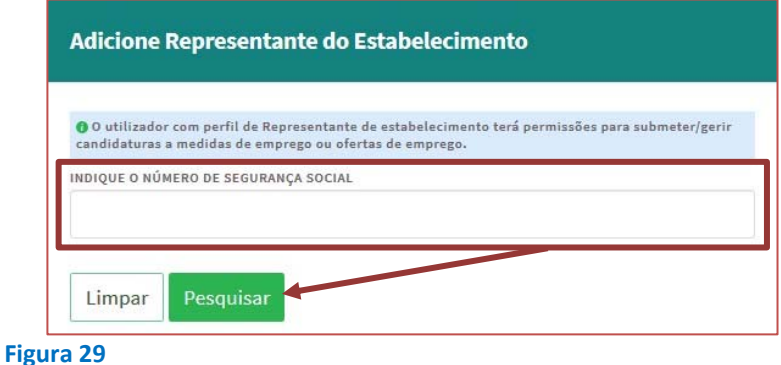

- Após efetuar a pesquisa acima descrita, se a pessoa singular:
	- o Estiver registada no iefponline através da Segurança Social Direta, irá surgir a informação abaixo. Caso a pessoa singular seja a pretendida, deve clicar em "Adicionar":

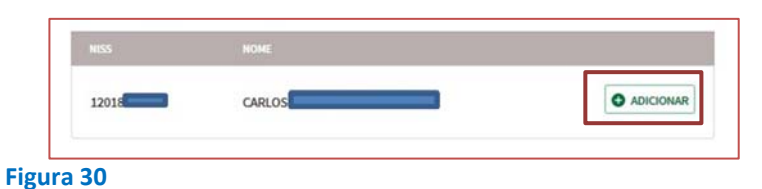

o Se não estiver registada no *iefponline* através da Segurança Social Direta é emitida a mensagem abaixo. Nestes casos, é necessário que a pessoa singular que será o representante da entidade efetue o seu registo no iefponline de acordo com os procedimentos descritos no anexo anterior.

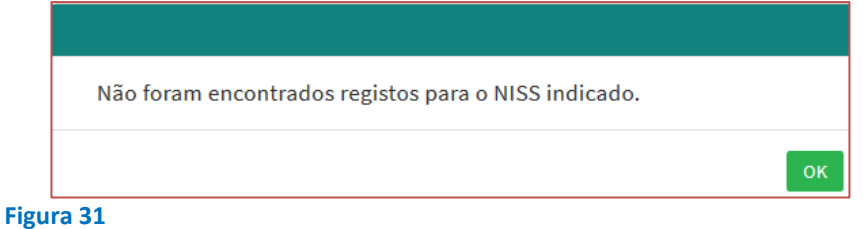

### **Pode também consultar esta informação no**  Tutorial de nomeação de representantes **disponível no portal iefponline**.

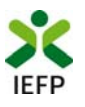

## **ANEXO 3 ‐ Procedimentos para autorização ao IEFP para consulta nos portais da Autoridade Tributária e Aduaneira e Segurança Social**

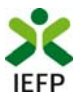

### Para conceder autorização ao IEFP para consulta nos portais da Autoridade Tributária e Aduaneira e Segurança Social, deve **obrigatoriamente efetuar os seguintes procedimentos:**

### **Autoridade Tributária e Aduaneira**

A autorização pela entidade ao IEFP, IP, para consulta on‐line no site da Autoridade Tributária é feita nos seguintes termos:

- Após ter entrado no site da Autoridade Tributária www.portaldasfinancas.gov.pt, deve registar‐se (caso ainda não o tenha feito). Se já possui a Senha de Acesso deve introduzir os seus dados (N.º Contribuinte e Senha)
- O consentimento é dado a cada Entidade Pública, de forma expressa e inequívoca, indicando o Número de Identificação de Segurança Social (NISS) ou Número de Identificação Fiscal (NIF) dessa entidade. Para tal deve preencher a caixa disponibilizada para o efeito com o NIF do IEFP, IP 501442600 e Autorizar.

### **Segurança Social**

A autorização pela entidade ao IEFP, IP, para consulta on‐line no site da Segurança Social é feita nos seguintes termos:

- Após ter entrado no site da Segurança Social Direta http://www2.seg‐ social.pt/consultas/ssdirecta/, deve registar‐se (caso ainda não o tenha feito). Se já possui a Senha de Acesso deve introduzir os seus dados (NISS e Palavra‐chave).
- O consentimento é dado a cada Entidade Pública, de forma expressa e inequívoca, indicando o Número de Identificação de Segurança Social (NISS) ou Número de Identificação Fiscal (NIF) dessa entidade. Para tal deve preencher a caixa disponibilizada para o efeito em Iniciar preenchimento. NISS do IEFP, IP – 20004566133 Ou NIF do IEFP, IP 501442600 e Confirmar.